## Introduction to Adobe InDesign (2023)

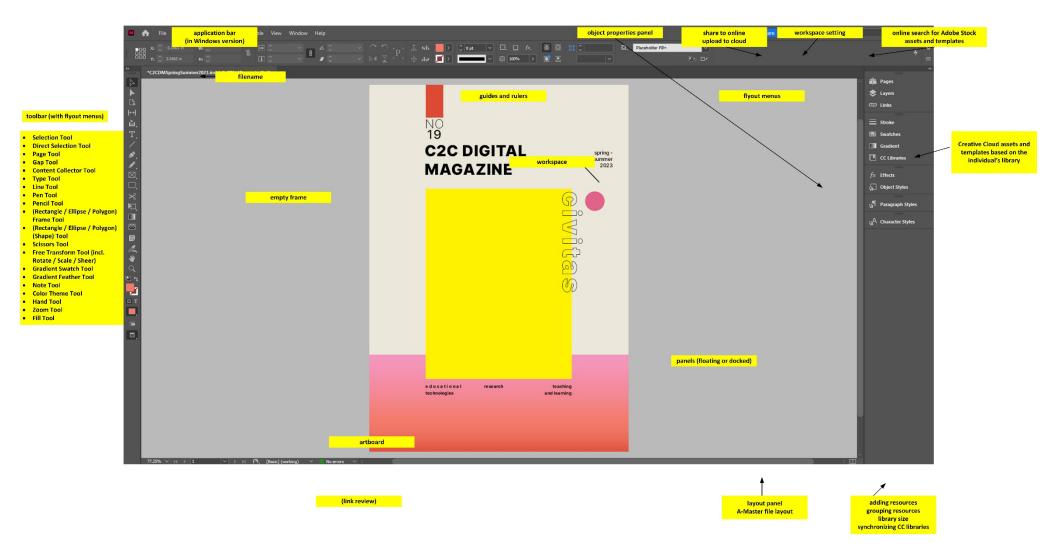

Adobe InDesign 2023 Work Space

Adobe InDesign 2023 is the premiere layout tool for a variety of exports: print publications (paper books, catalogs,

*Figure 1.* A Screenshot of Some Available Templates from Adobe Stock (some free, some w/ cost)

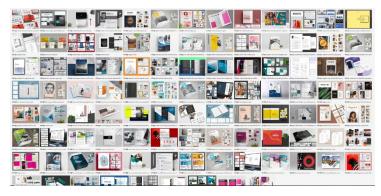

posters, brochures, ...), digital contents (graphical user interfaces, digital publications, animations, drawings, interactive PDFs...), and others (bus wraps, van decals, billboards...). It has sophisticated layout and imageediting (and image animation) capabilities. InDesign enables high level control of layouts (typography, font), still visuals (imagery), multimedia (art, video, audio, interactivity, animated characters), and other elements.

Also, Adobe offers a range of free and paid templates for various file formats (through Adobe Stock). [Read the fine print on the licensure! Stay legal! Stay legit! There are free templates, too.]

This technology is linked to the Adobe Creative Cloud library objects. It is conceptualized as a design tool to be used in a connected way to the WWW and Internet, so there are online sharing capabilities (with built-in critique capabilities), and there are ways to publish to the cloud with randomly-generated links to view and experience the contents. The online versions of publications can feature more interactive contents than the stand-alone interactive PDF.

Adobe InDesign (2023) has various new features. The Adobe MAX conference in Oct. 2022 focused on various keyboard shortcuts [Edit -> Keyboard Shortcuts] and scripts (short macros that enable different speedy visual image editing features). To access scripts, go to Windows (in menu) -> Utilities -> Scripts. Some are built in to the tool; others may be downloaded from various sites on the Internet.

To access various scripts quickly, go to Quick Apply (CTRL + enter) and then conduct your searches. Be sure that the object or objects that you are trying to change highlighted, then search for scripts using "s:" and then the keywords to find the scripts.

To harness automation, go to Object Style and create various nested styles that will be applied sequentially to various types of text frames.

**Getting started.** The **Essentials** workspace is the simplest (especially for those who get distracted by having too many options available).

• **In-tool creation:** You can create contents on-the-fly by starting up InDesign, setting up the parameters of a file, getting your master set up, and creating contents.

• **Building off a template:** Or you can open a template and start building from that (and replacing placeholder visuals and text).

• Artworks, videos, audio, animations, texts, data visualizations...: And you can pre-create digital artworks (visuals, video, audio, animations) and texts...and place these objects into your file (or you can create the artworks and texts simultaneously to the layout design) in InDesign

There are numerous right ways to start, continue, and complete the work. People all have their own workflows that work for them.

#### General Schedule

#### Hour 1:

Introduction to the Adobe InDesign workspaces (and selection of the types)

• Start screen and workspace

Setting up preferences [Edit -> Preferences]

Finding templates online through Adobe Stock (from within the app)

Starting a new file (for print, web, mobile, and tablet)

• Sizing of files [iPad Pro at 2732 x 2048 px; web 1920 at 1920 x 1080 px; letter size 8.5 x 11"; artwork; tabloid format for student newspapers, and others]

• The measures are in pixels, points, picas (1/6 of an inch as a typographic unit), inches, millimeters, centimeters, ciceros, agates, and pixels (to enable precision and familiarity based on your preferences)

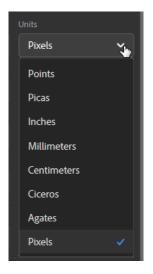

• Setting up the master file [purpose of a master, recurring objects, pagination, A-master, blank, B-master] [Type - > Insert Special Character -> Markers -> Current Page Number] [Ctrl + shift + click to unlock text frames made in the master]

• Go to the Pages panel to the right. Expand to view the A-Master.

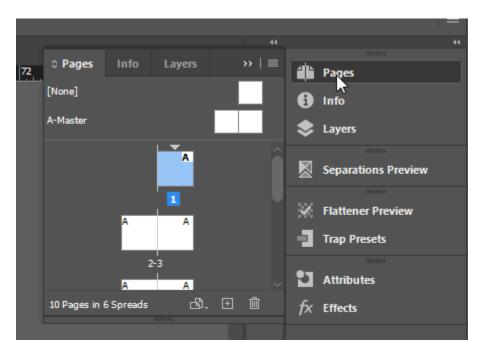

To avoid using the styles in the master, highlight a page and click on the [None] to remove the formatting for that page (or sequence of pages).

#### Using layout grids, using pull-out guides

Using the frame tool (as placeholders): rectangle, ellipse, polygon (and free-form shaping); fitting images in different ways (to the frame with a right-click on the image, dragged within the frame using the direct select tool, and others)

| Cut                   | Ctrl+X |                             | ? <u></u> ? ine mi mei |
|-----------------------|--------|-----------------------------|------------------------|
| Сору                  | Ctrl+C |                             |                        |
| Search Adobe Stock    |        | V Auto-Fit                  | 🏽 T 🕂 <u>In</u>        |
| Zoom                  | >      |                             |                        |
| Transform             | >      |                             | .  60                  |
| Select                | >      |                             |                        |
| Lock                  | Ctrl+L |                             |                        |
| Hide                  | Ctrl+3 |                             |                        |
| Stroke Weight         | >      |                             |                        |
| Fitting               | >      | Fill Frame Proportionally   | Ctrl+Alt+Shift+C       |
| Effects               | >      | Fit Content Proportionally  | Ctrl+Alt+Shift+E       |
| Captions              | >      | Content-Aware Fit           | Ctrl+Alt+X             |
| Edit Original         |        | Fit Frame to Content        | Ctrl+Alt+C             |
| Edit With             | >      | Fit Content to Frame        | Ctrl+Alt+E             |
| Find Similar Images   |        | Center Content              | Ctrl+Shift+E           |
| Hyperlinks            | >      | Clear Frame Fitting Options |                        |
| Interactive           | >      | Frame Fitting Options       |                        |
| Generate QR Code      |        | Frame Fitting Options       |                        |
| Object Export Options |        |                             |                        |
| Tag Frame             | >      |                             |                        |
| Autotag               |        |                             |                        |
| Display Performance   | >      |                             |                        |
| InCopy                | >      |                             |                        |
| Graphics              | >      |                             |                        |

Placing content (File -> Place; Drag and Drop; placing with the placement gun; moving with the content grabber; fitting visual content to frame; using auto text-flow among linked frames OR using the "placement gun" to drop in other locales)

• Imagery (every digital type possible except .raw) and video

• Anchoring an object frame in a location in a text frame through inline placement (to move with the text even with variant and "reflowable" output)

• Digital imagery placed in InDesign may be edited with Illustrator, InDesign, Photoshop, Firefox web browser, Google Chrome web browser, Microsoft PowerPoint, MS Visio, MS Word, and other tools

| > | Adobe Illustrator 2022 26.2 | - 1 |
|---|-----------------------------|-----|
| > | Adobe InDesign 2022 17.2    | _   |
|   | Adobe Photoshop 2022 23.3   |     |
| > | Firefox 91.8                |     |
| > | Google Chrome 100.0         |     |
|   | Microsoft PowerPoint 16.0   | _   |
|   | Microsoft Visio 16.0        | _   |
| > | Microsoft Word 16.0         |     |
|   | Other                       |     |
| > |                             |     |

• To make animations in InDesign, one has to be in the Digital Publishing workspace.

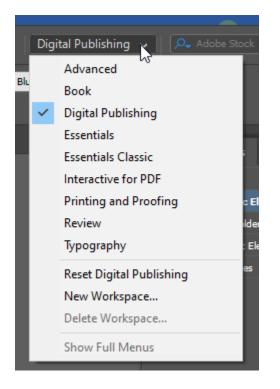

Click on an object to activate its properties panel. Select the "Animation" tab, and select from the various dropdown motions that are available. You will be asked to define the motion path and other factors.

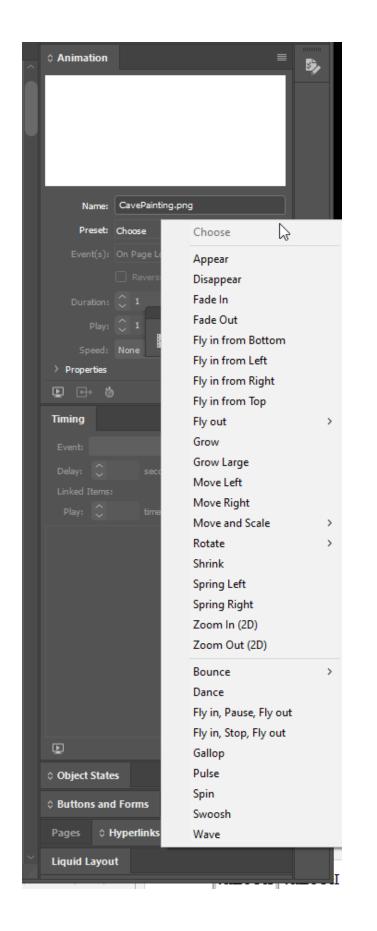

• Alt-texting imagery for accessibility. To ensure accessibility of imagery in InDesign, highlight the image by clicking on it and activating it. Right-click it. A menu will open.

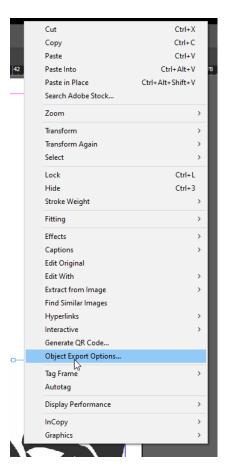

Select Object Export Options. Put in custom text. Or choose the source for the alt-texting.

A window will open to ensure that enables you to input alternative text or to indicate where you want to alt-text to auto-populate from.

Usually, it is better to emplace the accessibility elements at the design level...and then test in the finalized version.

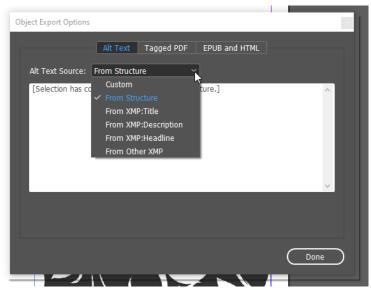

• Can have an object anchored now outside a text (so it is not dependent on the spatial relationship to the text); can use the blue handle to anchor object outside of the text and in the columnar whitespace [Object -> Anchored Object -> Options]

• Image frames: handles to scale, blue box for inline graphic, yellow box to activate live corners (shift key and can edit corner separate from other three corners)

- AI (artificial intelligence) and content-aware fit
- Text (serif and sans serif font families)
- Overset text and flowing text across frames
- Text sizing (ctrl + shift + >; ctrl + shift + <)
- Text wrapping
- Viewing linked text frames [View -> Extras -> Show Text Threads]
- Locking and unlocking items

Properties panels (context-sensitive to the activated object)

Using rules (for layout and positioning)

Aligning multiple objects

Setting up smart objects (and their capabilities in the object panels)

User-based CC libraries across Adobe Creative Cloud applications

Access to Adobe Stock resources (free and w/ subscription or limited use cost)

#### Hour 2:

Limited Optional Topics as Time Allows:

- Layers and how these generally work
- Special effects (fx) related to imagery
- Object-based stylesheet to apply styles to other objects
- fx drag and droppable
- Window -> effects
- Tinting a grayscale image
- Eyedroppers to copy effects (beyond just grabbing colors)
- Gridifying an image (using a masking approach)
- Paste an image in a frame
- Select a shape.
- Draw the shape over the image.

 $\circ$  While holding down the left mouse button, use the  $\uparrow$  (up arrow key) or the  $\downarrow$  (down arrow key) to define the numbers of rows or columns in the grid.

- Object Path -> Make Compound Path -> CTRL + Alt + V
- Ctrl + x to hide object (photo in background) (Try this video, too.)
- Using clipping masks
- [Create outlines (CTRL + shift + O)] or [Type Menu -> Create Outlines]
- Paths / held together as compound paths; can break apart by releasing
- Applying effects to the respective visual (masks about showing and hiding)
- Can use words and shapes and such as custom frames (and showing portions of an image in the background)
- Outputting book (created from Workspace -> Book)

*Figure 2.* An Image of "Footprints" Easter Egg in the Path Tool

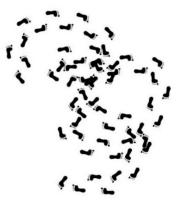

• Customized stylesheets to enable changes throughout similar objects with one change (cells, character, object, paragraph, table) [Window -> Styles]; nested styles

- Fillable PDF forms [Window -> Interactive -> Buttons & Forms, enabling text fields on click]
- Defining the Color Space (CMYK, RGB, HSB, others)
- Color theme tool / image color swatching
- Eyedropper tool

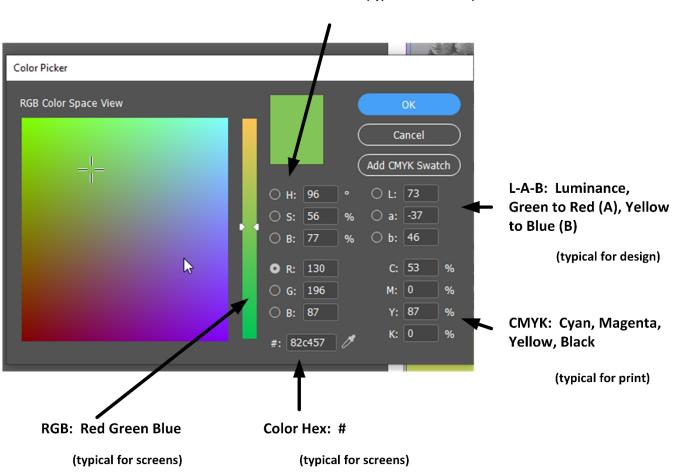

#### HSB: Hue, Saturation, Brightness

(typical for screens)

# Common Numeric and Alphanumeric and Visual Representations of Color and Color Values in InDesign (and Elsewhere); Transcodable

• "Preflight" (proof or test) of project file (.indd) and proofing a document for output (and link checks) (Tip: Do not change the names of your images or their locations in respective folders. If sharing an InDesign project with others,

send the whole zipped folder of everything in order...so that the connections hold...and the quality of the editable project document is preserved.)

• A less formal test involves selecting all and making sure that there are not stray objects on the artboard...or the pasteboard (off to the side)...although these latter draft / work objects do not usually export out

- Publishing online (html5)
- Page transitions
- Social sharing for review in-tool
- History of document (CTRL + About InDesign)

The Liquid Layout feature enables rules-based re-layout of content in an intelligent way to version the layout.

The sequence is Layout -> Create Alternate Layout (or) Liquid Layout to set the preferences.

| Create Alternate Layout                           |  |  |  |  |
|---------------------------------------------------|--|--|--|--|
| Name: Tabloid H                                   |  |  |  |  |
| From Source Pages: Tabloid V                      |  |  |  |  |
| Page Size: Tabloid                                |  |  |  |  |
| Width: 🗘 102p0 Orientation: 📑 🖬<br>Height: 🗘 66p0 |  |  |  |  |
|                                                   |  |  |  |  |
| Options                                           |  |  |  |  |
| Liquid Page Rule: Preserve Existing ~             |  |  |  |  |
| Link Stories                                      |  |  |  |  |
| Copy Text Styles to New Style Group               |  |  |  |  |
| Smart Text Reflow                                 |  |  |  |  |
|                                                   |  |  |  |  |
| Cancel OK                                         |  |  |  |  |
|                                                   |  |  |  |  |

#### Creating a custom .indd template

- 1. Generally, templates do not seem to have a different file extension designation. (There is not a dedicated "template" designation.)
- 2. These files are just the .indd Document file types, or .indb Books file types. [Book formats are empty files that can take as input the various parts of the book. Otherwise, books are just .indd documents.]
- 3. To make a basic template in InDesign, open the file type that you need, and put in all the various elements that are necessary in the template.
- 4. It helps to "trial" the template for a period of time to see what other changes may be needed for a "consensus" template.
- 5. Spell check everything.

- 6. Then, after all the various elements are edited and properly emplaced and labeled, the template may be "finalized" for the next while.
- 7. Put "template" as part of the name somewhere, so its identity is known.
- 8. If there are artworks and logos and icons that go with the template, ensure that they are in the proper spatial resolution and linked to the template in the same folder.

#### **Multilingual?**

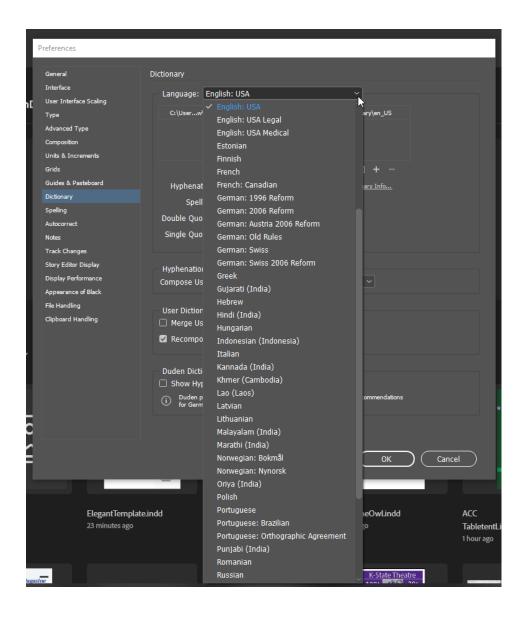

#### **QR Code Generator in InDesign**

Highlight the URL. Copy it. Unclick off of it.

Go to Object in the menu. Go to "Generate QR Code."

(See the screenshot below.)

| Туре   | Obje | ct Table View         | Window Help  |   |
|--------|------|-----------------------|--------------|---|
| indd @ |      | Transform             |              | > |
|        |      | Transform Again       |              | > |
|        |      | Arrange               |              | > |
|        |      | Select                |              | > |
|        |      | Group                 | Ctrl+G       |   |
|        |      | Ungroup               | Ctrl+Shift+G |   |
|        |      | Lock                  | Ctrl+L       |   |
|        |      | Unlock All on Spread  | Ctrl+Alt+L   |   |
|        |      | Hide                  | Ctrl+3       |   |
|        |      | Show All on Spread    | Ctrl+Alt+3   |   |
|        |      | Insert HTML           |              |   |
|        |      | Generate QR Code      |              |   |
|        |      | Extract from Image    |              | > |
|        |      | Text Frame Options    | Ctrl+B       |   |
|        |      | Anchored Object       |              | > |
|        |      | Fitting               |              | > |
|        |      | Content               |              | > |
|        |      | Effects               |              | > |
|        |      | Corner Options        |              |   |
|        |      | Object Layer Options  |              |   |
|        |      | Object Export Option  |              |   |
|        |      | Captions              |              | > |
|        |      | Clipping Path         |              | > |
|        |      | Image Color Settings. |              |   |
|        |      | Interactive           |              | > |
|        |      | Paths                 |              | > |
|        |      | Pathfinder            |              | > |
|        |      | Convert Shape         |              | > |
|        |      | Convert Point         |              | > |
|        |      | Display Performance   |              | > |
|        | _    |                       |              |   |

23.

### What does a general work pipeline look like with InDesign?

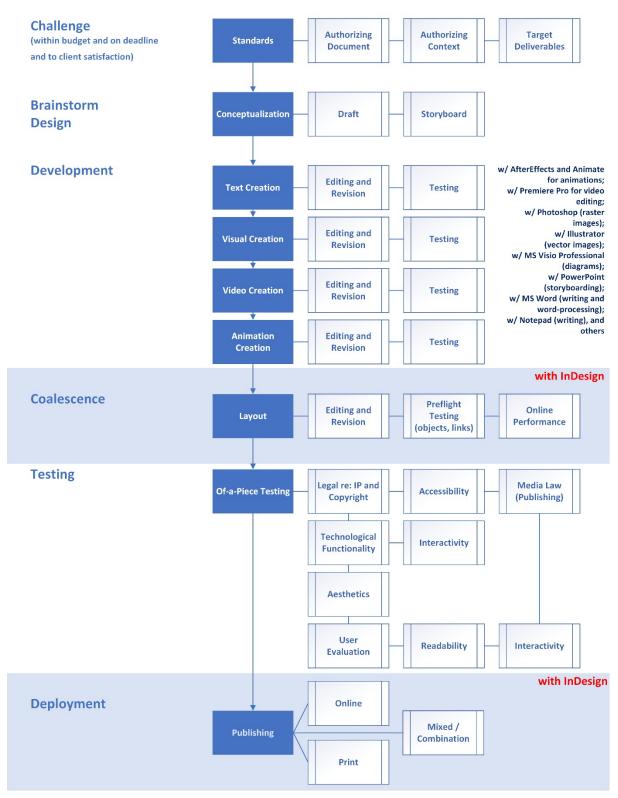

A Common Work Pipeline including InDesign

There are many other ways to work and other work pipelines, though, and some start from InDesign and create from there. What works for you is the right way / are the right ways.

**InDesign as Part of a Work Path:** It is helpful to think of Adobe InDesign as part of a work path. As such, it can take as imports various digital and digitized files...and can then export the layouts into various formats. Please see the table below.

| Importable Files (for Placement)                                                                                                    | Exportable Files                                                                                                    |
|----------------------------------------------------------------------------------------------------|----------------------------------------------------------------------------------------------------|
| Place As                                                                                                    | Export As                                                                                                    |
| All Files<br>Importable Files<br>Animated Package<br>InDesign Snippet<br>InDesign<br>InCopy CS Document<br>InCopy CS3 Interchange<br>InCopy Document<br>Media Files<br>Microsoft © Word 2007<br>Microsoft © Excel<br>RTF<br>Microsoft © Excel<br>RTF<br>Microsoft © Excel 2007<br>Text Import<br>Adobe InDesign Tagged Text<br>SVG<br>EPS<br>Macintosh PICT Format<br>Windows Metafile<br>Windows Enhanced Meta Files<br>Adobe PDF Creation Settings Files (*.joboptions)<br>tic<br>Adobe PDF<br>Images | e: JPEG<br>Adobe Experience Manager Mobile Article<br>Adobe PDF (Interactive)<br>Adobe PDF (Print)<br>EPS<br>EPUB (Fixed Layout)<br>EPUB (Reflowable)<br>HTML<br>InDesign Markup (IDML)<br>JPEG<br>PNG<br>XML<br>Save As / Save a Copy<br>re: InDesign 2020 document<br>InDesign 2020 document<br>InDesign 2020 document<br>InDesign 2020 document<br>InDesign 2020 document<br>InDesign 2020 template<br>InDesign CS4 or later (IDML)<br>✓ Always Save Preview |
|                                                                                                    | .indd (project file)<br>Online HTML5 files                                                                                                    |

### About learning InDesign

The digital workspace has various nuances and complexities. The best way I can think of in learning in this space is to learn the basics and then acquire the learning piece-by-piece through watching videos, reading, and trying new things. This is a very safe space to explore (at least outside of actual projects). It helps immensely to use actual low-risk projects for learning, too.

Practice matters, or else you'll get rusty-ish like I am on this tool. It helps to work on actual projects that have to meet professional standards. It also helps to work on a variety of digital content types.

Note the importance of testing...for spelling, for grammar, for branching logic, for interactivity, and so on. All functionalities should be tested for efficient and smooth functioning.

#### **Presenter:**

Dr. Shalin Hai-Jew Instructional Designer, Researcher ITS, K-State <u>shalin@ksu.edu</u>

#### Links for Digital Handout Download:

http://www.k-state.edu/ID/IntroAdobeInDesign.docx (MS Word download)

http://www.k-state.edu/ID/IntroAdobeInDesign.pdf (PDF download)

Updated: April 2023